# **USER GUIDE**

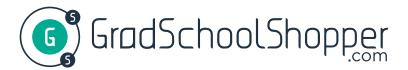

One website that lets you search and compare 200+ graduate programs in the physical sciences.

### STEP 1

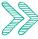

Go to GradSchoolShopper.com and click "sign up" to start a new account (if you already have an account, log in to get started).

This is the only way to save and compare your future searches.

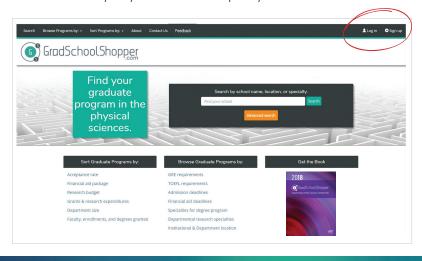

## STEP 2

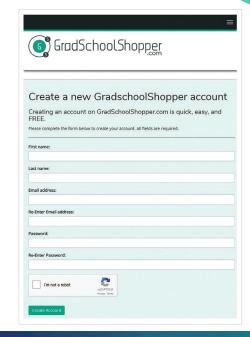

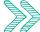

The form that pops up is easy to fill out and free, and it will help you save and compare schools like the sample chart below:

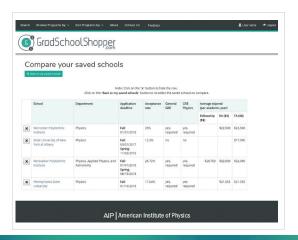

#### STEP 3

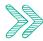

After creating your account, you should be automatically logged in. If your name doesn't appear at the top right, log in with your new account, then click "Advanced search."

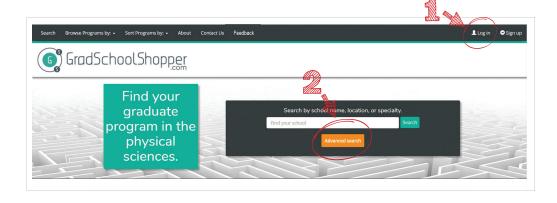

#### STEP 4 Advanced Search This is where you personalize School name your search. After indicating degree type, select the physics Specialty for degree program (Check any that apply) specialty(ies), region(s), or PhD state(s) you wish to consider: □ Final degra Computational Physics Computer Science Location (U.S. re nal. Check any that apply) U.S. Regions U.S. States New England ☐ China ☐ Kentucky Mid-Atlantic ☑ Maine ☐ Maryland New Zealand ■ Southwest ☐ Michigan

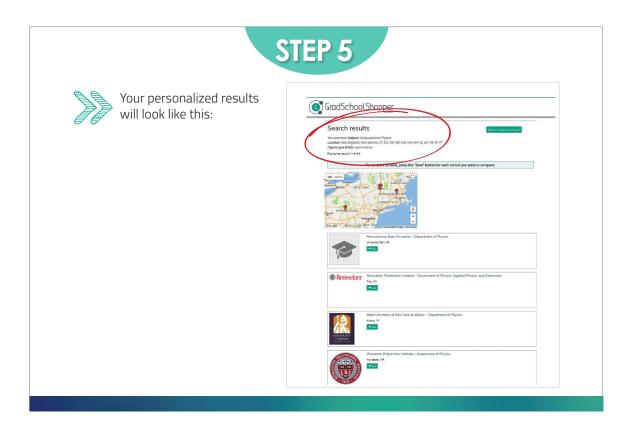

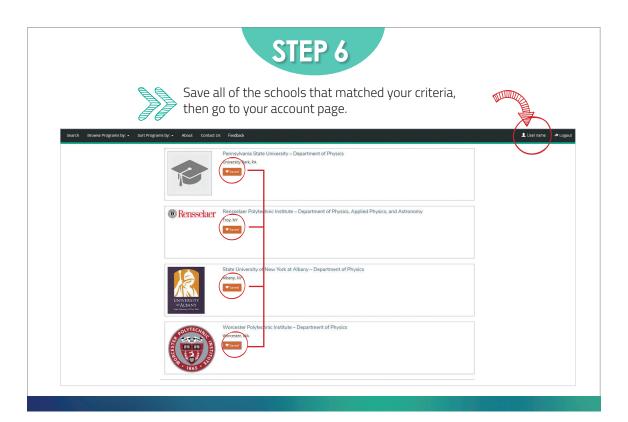

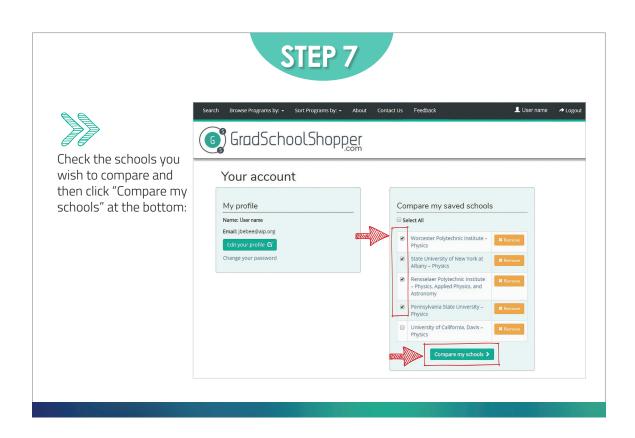

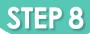

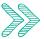

Compare your schools based on different criteria, such as, acceptance rates, stipends, and more...

Now you have the data to make an informed choice!

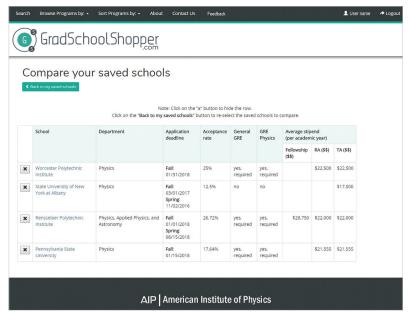

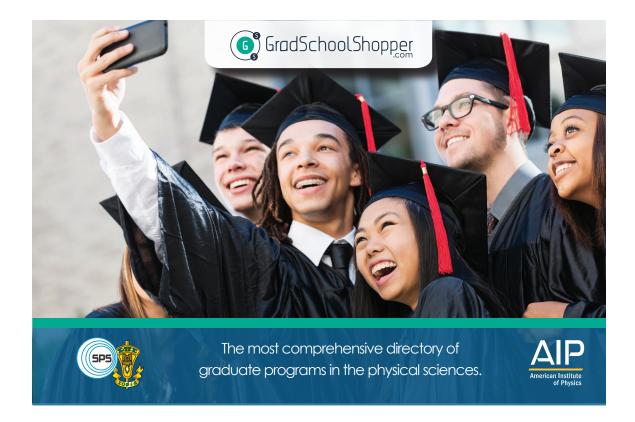